# モディファイア芸でいろいろな効果を作ってみよう

### Blender でのモディファイアのコンボの話 2.4版

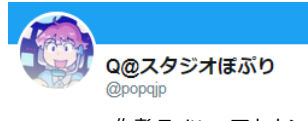

作者 Twitter アカウント [Q@スタジオぽぷり](https://twitter.com/popqjp)

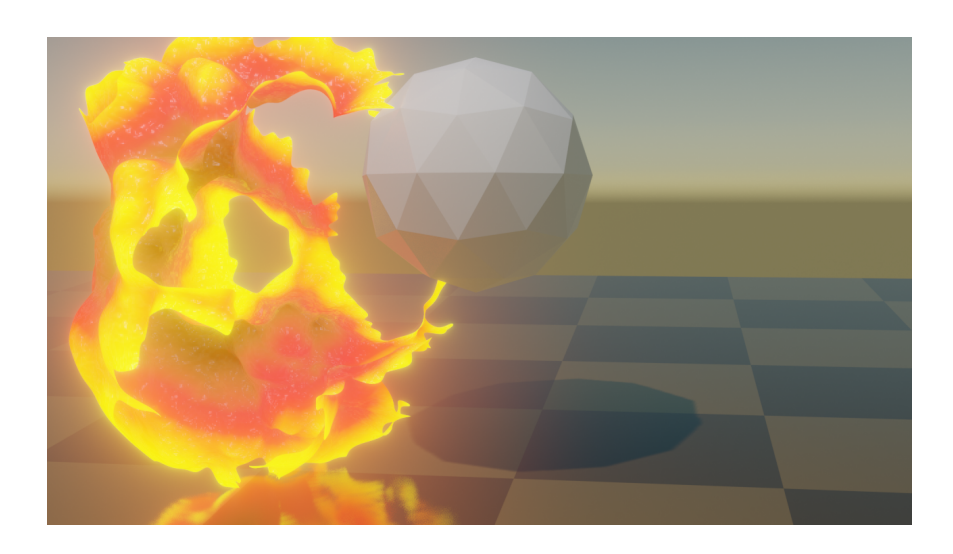

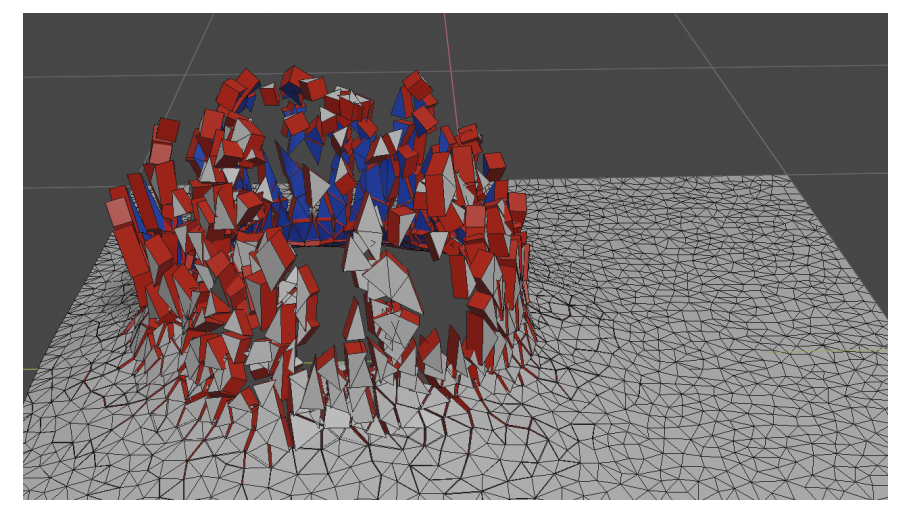

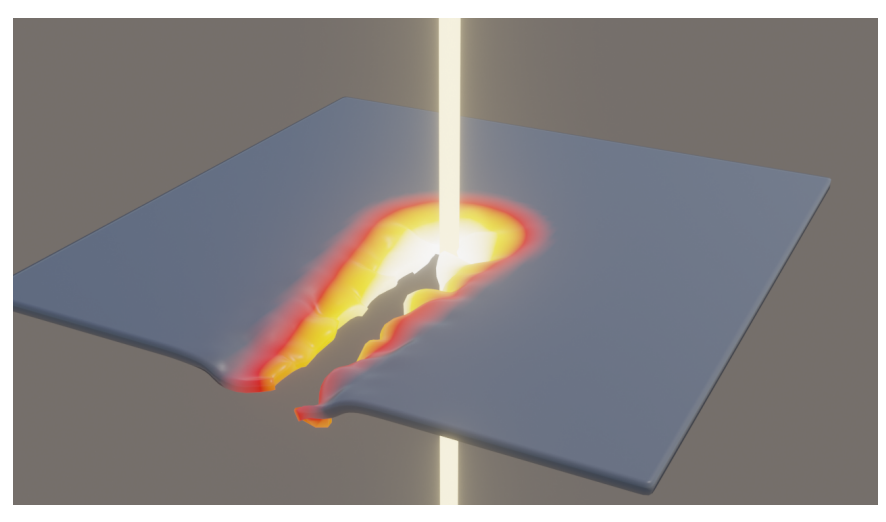

初めに…3 モディファイアの基礎 … 3 [サブディビジョンサーフィス](#page-4-0) … 5 [ディスプレイス](#page-5-0) … 6 煙や雲のもくもくとした形状 1 … 6 一枚のポリゴンから地形作成 … 7 [リメッシュ](#page-7-0) … 8 [辺分離](#page-8-0) … 9 [ソリッド化](#page-8-1) … 9 一枚のポリゴンを細かなパーツに分割 … 10 デシメート (ポリゴン数削減) … 11 一枚のポリゴンを、ややランダムなパーツに分割 … 11 [頂点ウェイト近傍](#page-12-0) … 13 オブジェクトが接近した部分をへこませる … 13 [マスク](#page-13-0) … 14 オブジェクトが接近した部分のモデルを消す … 15 [頂点ウェイト合成](#page-14-0) … 15 パターンに従って格好よくモデルを消す … 16 煙や雲のもくもくとした形状 2 … 17 配列 … 18 配列を使って増やしたオブジェクトの色を変える … 19 テクスチャ違いのオブジェクトの配置 … 20 インスタンス化 … 20 インスタンス化を使って増やし、ランダムに着色する … 20

ややランダムな配置をインスタンス化で作成する … 22 シュリンクラップ … 22 立方体を床と天井に挟まれた空間にピッタリとはめ込む … 23 頂点ウェイト近傍とシュリンクラップ … 24 メッシュ変形 … 25 スザンヌをピッタリとはめ込む … 25 ラティス … 26 サーフェス変形 … 26 クロスシミュレーションからの変形 … 27 シュリンクラップ(Shrinkwrap)コンストレイント版 … 28 頂点ウェイト編集 … 29 頂点ウェイト近傍による変形を波紋状にする … 29 砂漠での爆発のようなエフェクト … 30 UVワープ … 31 頂点ウェイト情報をUVに渡して、マテリアルで使用する … 32 フック … 32 フックによってソフトボディシミュレーションを制御 … 34 ソフトボディとインスタンス化 … 35 法線(ノーマル)の編集 … 36 自動で開く多重扉 … 37

モディファイアのコピー… 38

キャスト … 38  $\bigl|\!\!\left.\text{ }$ 分割されたオブジェクトを、距離に応じて小さくして消す … 39 $\bigl|\!\!\left.\text{ }$ ワープ … 40 はじけて消える球 … 41 割れるようにはじける板 … 44 ダイナミックペイント … 46 光線によって溶けながら切断される板 … 48

溶接 … 50 シンプル変形 … 51 360度曲げた円配置と、溶接 … 52 飛び散る破片にツイスト変形をかけて竜巻的な表現 … 53 三角面化 … 54 ラプラシアン変形 … 55 うごめく触手 … 56 カーブ … 58 波 … 59

> ビルド … 60 破片から元の形に再生する … 60 ベベルと重み付き法線 … 61 スキン … 62 パイプライン … 63

メッシュのボリューム化 … 64 ボリューム変形 … 65 ボリュームのメッシュ化 … 66 泡をまとわせる … 66 パーティクルインスタンス … 67

モディファイアとジオメトリノード … 69 ジオメトリノードの基礎 … 69 ディスプレイス(Displace)のような変形 … 70 もくもくした形状 … 71 ジオメトリノードによるインスタンスの配置 … 71 配列(Array)モディファイアのようなノード … 73 アトリビュートの値を設定する … 74 頂点ウェイトを編集する … 75 頂点ウェイトをシェーダーで使う … 76 パーティクルとジオメトリノード … 76

動画とサンプル.blendファイル … 78 終わりに … 78

## **モディファイア芸でいろいろな効果を作ってみよう**

#### **Blender でのモディファイアのコンボの話**

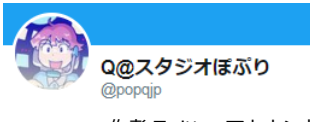

作者 Twitter アカウント [Q@スタジオぽぷり](https://twitter.com/popqjp)

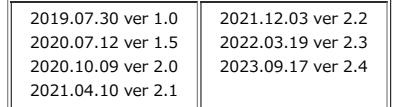

## <span id="page-2-0"></span>**初めに**

Blenderの持つ重要な機能の一つにモディファイア(Modifier)があります。 正式にはモディファイアーと伸ばして訳されるのですが、著者の好みの問題で短くモディファイアと表記します。

モディファイアが行うことは、基本的にオブジェクトの形状を変えることです。 オブジェクトの位置や回転の情報には影響を与えずに、その「形状」を操作します。 形状は変えずに、UV や 頂点ウェイト(Vertex Weight)に影響を与えるモディファイアもいくつかあります。

少し似ている機能として、オブジェクトコンストレイント(Object Constraint)がありますが、こちらはオブジェクトそのものが持つ位置や回転情報を操作すること になります。

モディファイアの特長は 1.元のメッシュのデータには影響を与えないので、何らかの操作をしてもモディファイアを除去すれば元に戻る。(非破壊編集) 2.複数のモディファイアを組み合わせることで、非常に複雑な操作を行うこともできる。 などがあげられます。

一つ一つは単純な効果をもつモディファイアを複数組み合わせていろいろな効果をつくるのは、まるで頓智のようなものです。 うまいモディファイアの組み合わせで作ったエフェクトを、著者はよくモディファイア芸と呼んでいます。 本書では、今までに思いついたり偶然出来上がったモディファイア芸の例を幾つも挙げていくことをします。 特に、動く破片やエフェクトのような動きのあるモディファイア芸を中心に紹介します。

本書は、読者としてある程度 Blender の操作に慣れたブレンダー使い(少なくとも、使い始めたばかりで使い方を学ぶ段階は過ぎた) を想定しています。 基本的な操作の仕方は、必要に応じて記述しているところもありますが、だいたいは説明をスルーしてすでに知っているものとしてますので注意してください。 本書の2.4版は基本的に Blender 3.6 に対応するように更新したものです。

#### **ジオメトリノード**

blender 2.92 から 超強力なモディファイアとして、ジオメトリノードという機能が追加されました。 これは、ノードを組み合わせて様々な変形や複製を行うモディファイアです。 その性質上、ユーザーが上手くノードを作り上げれば、モディファイアの機能を代用することができる強力なモディファイアです。

ジオメトリノードは機能強化が進んでいて、blender 3.x 系統を経て blender 4.x のリリースの近い今となっては、主客が逆転した感があります。 「ユーザーがカスタム的に機能を編集することが出来る」ジオメトリノードに対して「予め用意された機能を使うための」モディファイア、というようなというよ うな関係です。

とはいっても、わざわざ難しい編集作業をしなくて良く手軽に組み合わせることができるという意味で、充分に既存のモディファイアにも意味があると言えるでし ょう。

(ジオメトリノードでは対応ができない機能を持つモディファイアだってあります)

ジオメトリノードに関しては、それだけで複数冊(!)の解説書が作れるぐらいの機能があります。 ジオメトリノードに関しては本書ではほんの触りのみを説明して、主にジオメトリノード以外のモディファイアについて説明をします。 ジオメトリノードについての説明の多くは、本書の2.4版で追加をしました。

#### **モディファイアの基礎**

モディファイアに関する操作は、プロパティパネルの中の青いスパナのアイコンのパネルで行います。

「モディファイアーを追加」ボタンからメニューを選択すると、オブジェクトに選択したモディファイアが追加されます。

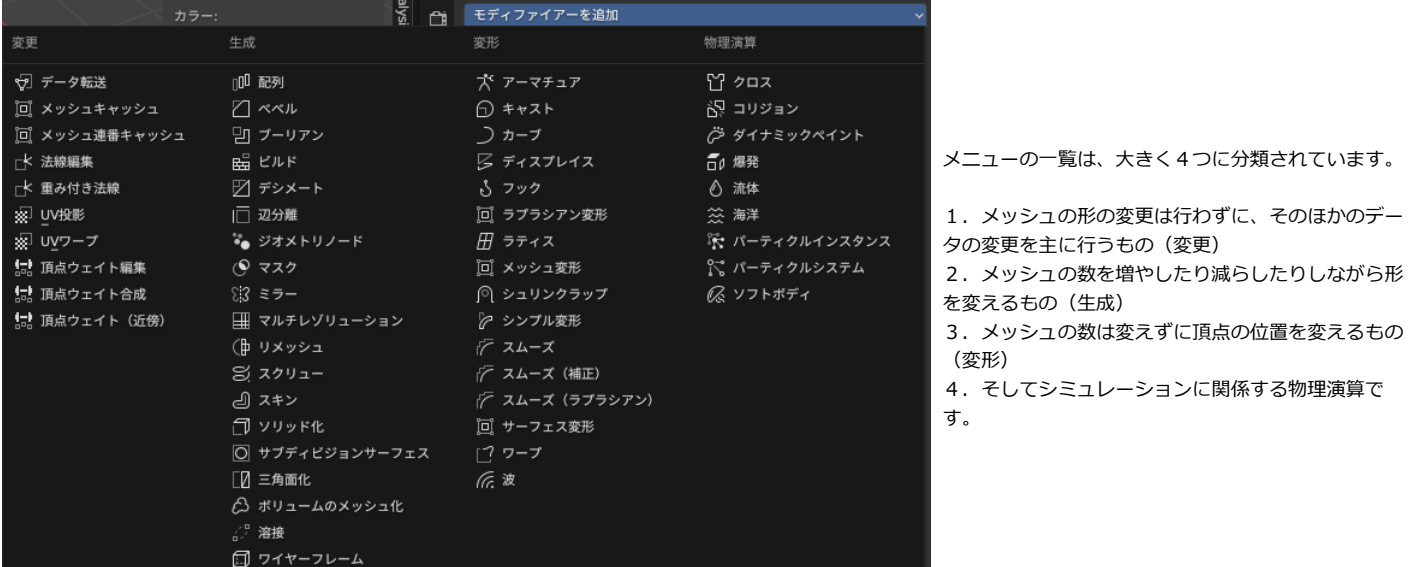

本書では、シミュレーション解説は範囲を超えるものとして、いくつかの例外を除き解説しません。 また、残りのモディファイアの中にも、いくつか扱っていないモディファイアがあります。 ジオメトリノードに関しては、非常に強力で複雑な機能ですが、本書の範囲を超えてしまうので、簡単にしか扱いません。

モディファイアは、処理速度とメモリの許す限り、いくらでも追加をすることができます。 上から順番に評価されるので、複数のモディファイアを利用するときは、その配置の順番も非常に重要です。

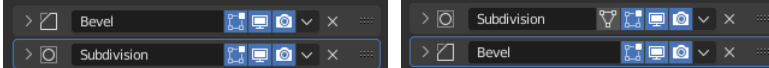

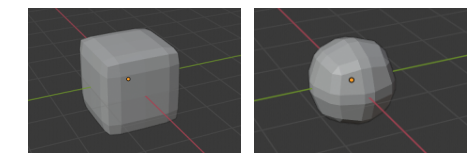

例えば、ベベルをしてからサブディビジョンサーフェスをするか、 サブディビジョンサーフェスをしてからベベルをするか、 という順番の違いで、最終的な形状は大きく変わります。

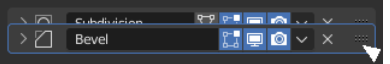

モディファイアの順番は、右側のボタンをマウスドラッグで操作することで入れ替えることができます。

<span id="page-3-0"></span>基本的に、モディファイアによって形が変わったオブジェクトは、オブジェクトモードの時に表示されます。 エディットモードでは、変形前の元々の状態の形状が表示されます。 基本的に編集がしたいモードなので、そうなっていないと困りますね。 エディットモード中でモディファイアによって変化した形状を表示したい時も、表示方法を選択できます。

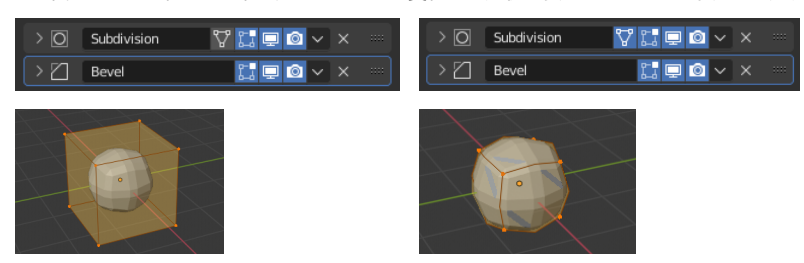

モディファイア上にある四角と三角のボタンはそれぞれ、

・変形した形状を同時に表示するモード

・さらに基本形状の頂点やメッシュが、最終的な形状のどの部分に対応しているのか表示するモード

となっています。 必要に応じてうまく表示を使い分けるようにします。

## <span id="page-4-0"></span>**サブディビジョンサーフェス (Subdivision Surface)**

最もよく使われるモディファイアの1つで、メッシュを細分化します。

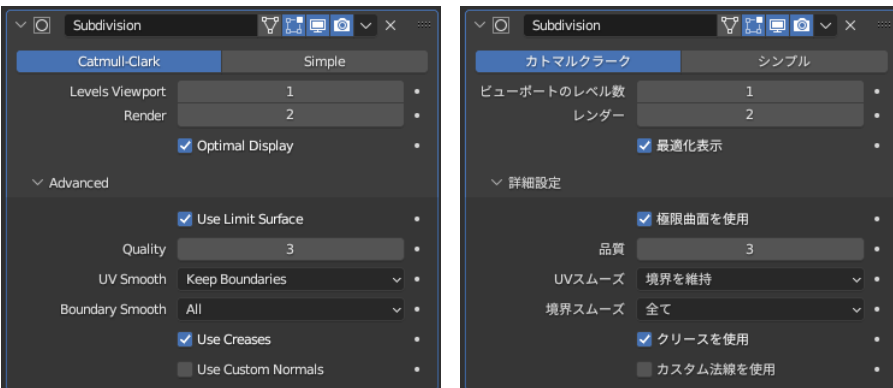

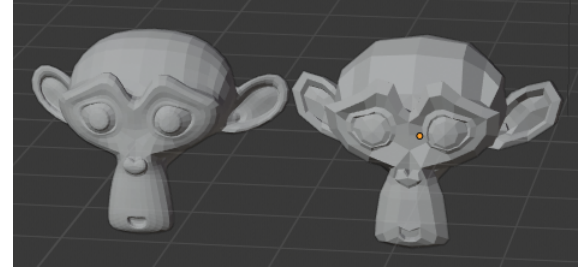

カトマルクラーク(Catmul-Clark)はメッシュを滑らかな曲線になるように細分化し、 シンプルは、形状を保ったままでメッシュを細分化します。

単体ではシンプルは意味がないですが、細分化されたメッシュを別のモディファイアで利用でき るので、こちらもよく使われます。

細分化のレベルは、レンダー時とビューポート時で違った設定にできます。レンダリングを行うときだけ、細かく細分化して高品質のモデルを使うことができて便 利です。

しかし、多数のモディファイアを組み合わせるときには、メッシュ数の違いから思わぬ挙動の違いが起きて、レンダリング時に全く違った見た目になってしまうこ とがあります。

■ レンダーとビューポートの細分化のレベルは、モディファイアを多数組み合わせるときは一緒にしておきます。

ショートカットの Ctrl-1 から Ctrl-5 は、サブディビジョンサーフェスに割り振られているので、キーボードで一瞬で細分化できます。

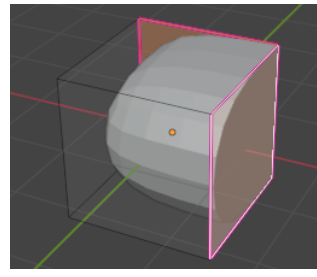

モデリングの時にエッジに設定できるクリース(Crease)の値は、カトマルクラーク細分化の時の滑らかさに影響しま

くっきり残したい辺でCreaseを1にすることで、一部をくっきり残したままで滑らかにすることができます。

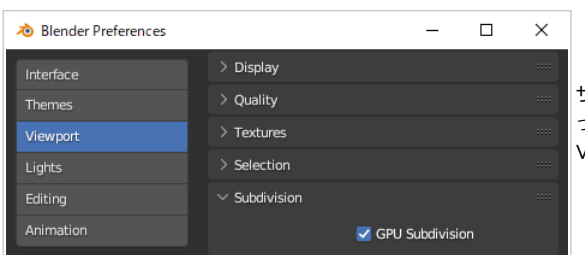

す。

サブディビジョンサーフェスは、比較的重い処理で、特に分割のレベル数を上げると操作感がも っさりしてくる時があります。 Viewport(ビューポート)の設定で、この処理に GPU を使えるようにする設定があるので、 (何か不都合が起きなければ)有効にしておくのがお勧めです。

### <span id="page-5-0"></span>**ディスプレイス(Displace)**

#### これも非常によく使われるモディファイアの1つで、各頂点の位置を移動させることができます。

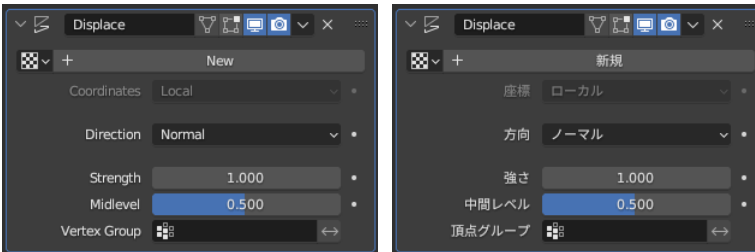

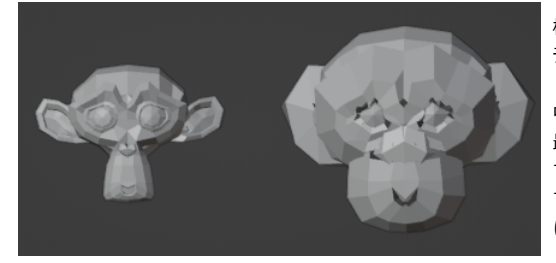

標準のスザンヌに、ディスプレイスをかけてみるとこのように膨れ上がります。 デフォルトでは、変形の方向がノーマル方向なので、表面が膨れ上がるように変形します。

中間レベルは、使用するテクスチャの基準値をどこに取るかを決めます。 最初はテクスチャは未設定状態です。この時は、変形の度合として1を設定したものとして扱われま す。

すると、中間レベルは最初は 0.5 なので、その差の 0.5 × 強さ 1.0 = 0.5 だけ各頂点が膨れる方向 に移動したことになります。

この時テクスチャとして新規テクスチャを作った直後は、最初の真っ黒いテクスチャなので、0 として扱われます。 中間レベルとの差は -0.5 になるので、膨れるのではなくやせ細る方向にスザンヌが変形することになります。 テクスチャを適切に利用すると、膨れる形状をコントロールできます。

#### **煙や雲のもくもくとした形状 1** 例として、球からもくもくとした形状を作ってみます。 まずICO球を作成します サブディビジョンサーフェスを追加して、細分化レベルを2か3にして充分に細かくします。  $\overline{\mathscr{S}$  Displace  $\sqrt{2}$  $\overline{\mathbb{R}}\times$  + 新規 新しいテクスチャを追加します. ディスプレイスを追加して、新規テクスチャを作成します。 その後、右にある設定ボタンを押して、テクスチャの設定に入ります。 強さ 中間レベル  $0.500$ 頂点グループ ■  $\sqrt{2}$  Displace  $\overline{\bigcirc}$  $\overline{\bigcirc}$  x  $\boxed{\mathbf{M}}$  v Texture テクスチャのタイプをクラウドに設定します。 タイプ ■ 画像または動画 一様に膨らんでいた球が、テクスチャの模様に応じて膨らむようになり、凸凹に変形します。 なし そのままだと凹凸が細かすぎるので、クラウドのサイズ設定を1にします。 >画像 図 ブレンド > プレビュ 図 クラウド 不規則な形で凹凸が付きました。 ここがミソですが、もう一つディスプレイスを追加します。

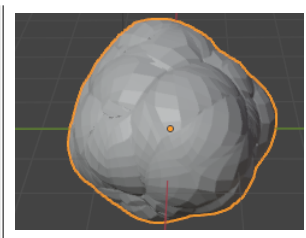

すると、いちど変形した形に対して、膨らませる方向にさらに変形が入ります。 その結果、球が連なったようなもくもくした 形状になります。 パラメータを少し変えて、調整をしてみましょう。

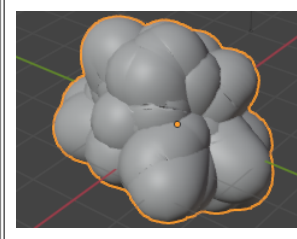

細分化を5まで増やし、クラウドのサイズ設定を0.75、最初のディスプレイスの強さを4、2番目のディスプレイスの強さを1.2 にしました。 スムーズシェーディングにすることで、球が連なるスタイルでの爆発の瞬間をとらえたような形状になりました。

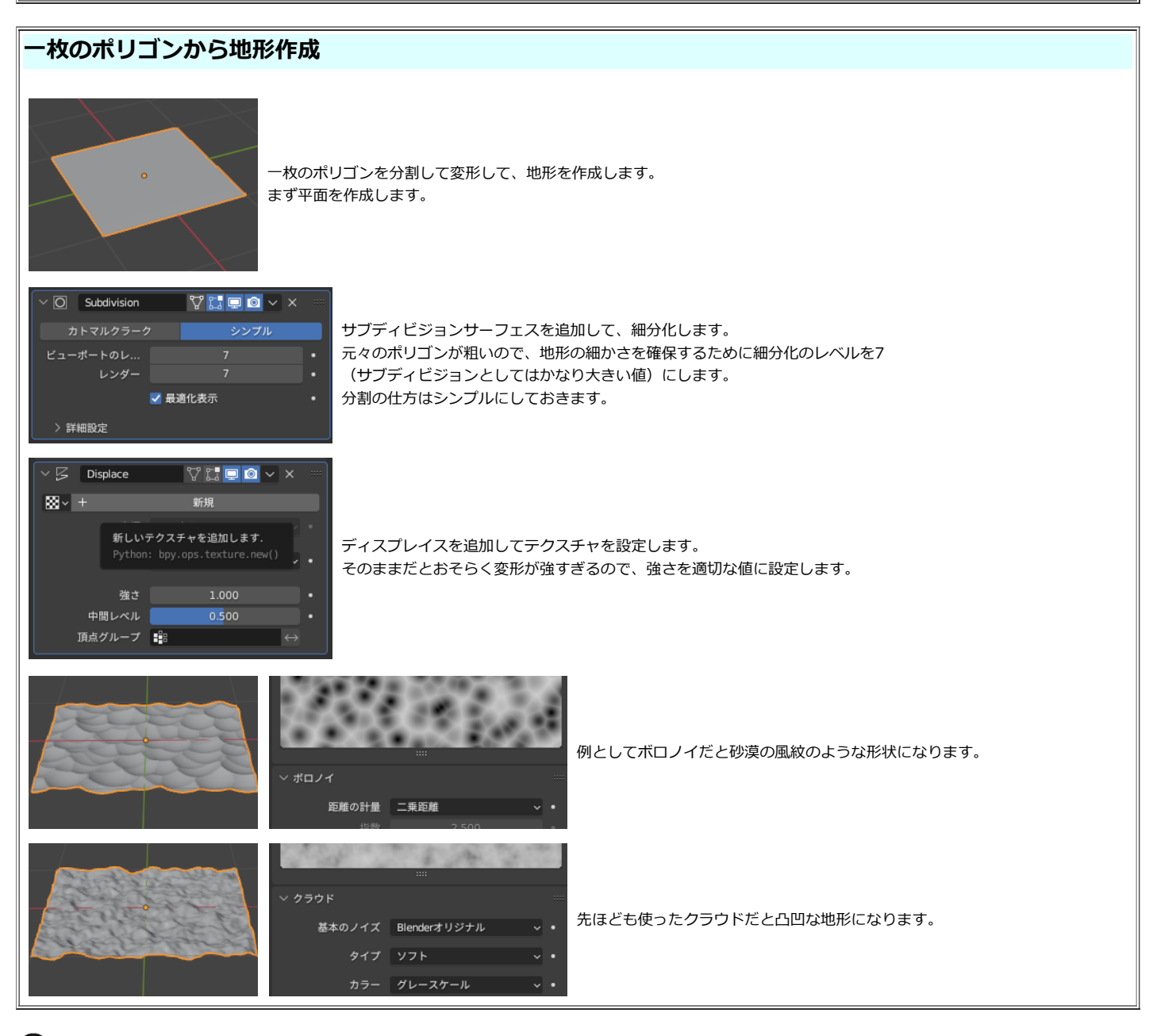

 ボロノイのデフォルト設定の「実際の距離」で変形すると、すり鉢状の地形の底がとんがった形になります。 地形の底を滑らかにするには、二乗距離を使います。

#### <span id="page-7-0"></span>**リメッシュ(Remesh)**

このモディファイアは、ポリゴンの形状を新たに作成します。 大きく分けて、ブロック系の処理と、ボクセル処理の2通りに分かれます。 ブロック系の処理は、マインクラフトを思い起こさせるブロック状の形状を作成します。

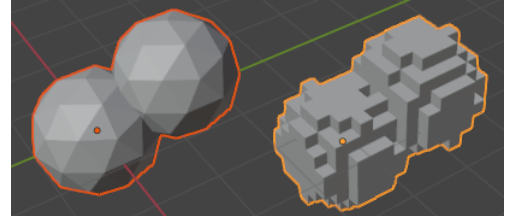

いわゆる「閉じたメッシュ」つまり、メッシュに隙間が無くメッシュ同士が交錯していない場合は、 奇麗にブロック状の形状になります。

閉じていないメッシュや、メッシュが交錯したような場合は、うまく行くとは限りません。 左の図で、よーく見るとところどころ隙間があるのを見ると分かるのですが、 詰まったブロックではなく殻のようなブロックになったりします。

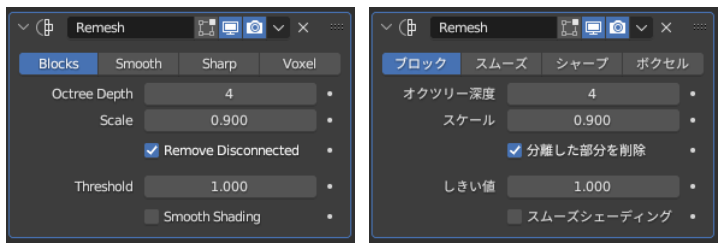

ブロックの細かさは、オクツリー深度 (Octree Depth) で調整ができます。 また、スケール (Scale)を使ってさらに細かい調整ができます。 スケールはブロックの境界と、メッシュの形状が都合の悪いような位置関係に なった場合などの微調整に使えます。

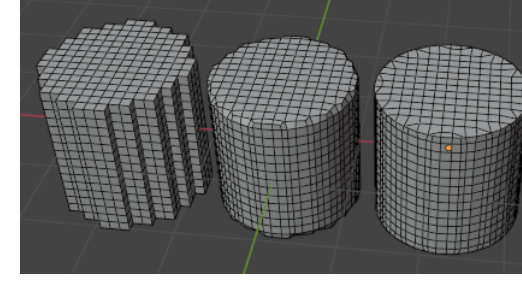

ブロックモードは、明らかに演出としてカクカクした形状を作りますが、 スムーズ (Smooth) とシャープ (Sharp) は、形状を残したままでメッシュを荒く(細かく)するよ うなリメッシュ処理用のモードです。 シャープの方は、角の部分の情報をできるだけ残すようになっています。

左の図のように、円柱を元にしたリメッシュのメッシュを見てみると違いが分かります。 円柱のような形状なら、シャープモードが角の残った奇麗なリメッシュをしてくれています。

ボクセルモードはより新しい手法で、閉じた面の内部と外部をより的確に判定してくれます。

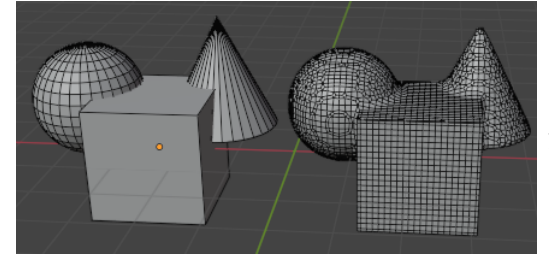

図のように、お互いにめり込んでいるようなメッシュは、溶接したようにくっついた1つの塊になり ます。

頂点の密度に差があるような形状も、ほぼ一様な頂点の密度になるので、別の処理がしやすくなるな どの利点があります。

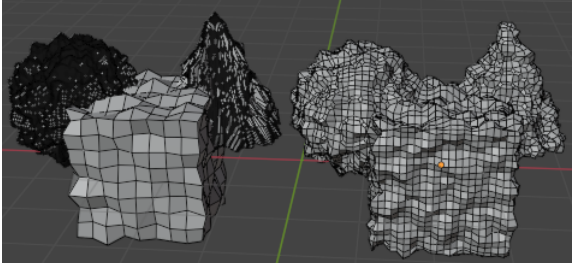

先ほどの、サブディビジョンサーフィスとディスプレイスを使ってもくもくさせる変形で比較 してみます。

頂点の密度に差があったり、円錐のように頂点の配置が偏っている場合は、変形があまりきれ いではありません。

リメッシュを利用することで、きれいな形に変形することができます。

#### <span id="page-8-0"></span>**辺分離(Edge Split)**

このモディファイアは、一定の条件下でつながっているポリゴンの辺を分離してバラバラのポリゴンにする機能があります。 単独での使い方としては、円柱などのように「滑らかにつながって欲しい面ときっぱりと直角などになっていてほしい辺が混ざっているような形状」をうまく表示 する、などがあります。

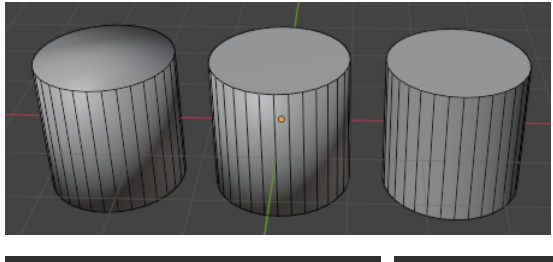

円柱を丸ごとスムーズシェーディングすると、上下の面に引きずられて陰影が球のものに近くなっ てしまいます。(左) 上下の面だけフラットシェーディングにしても、上下の面はフラットになりますが、側面はそのま

まです。(中)

辺分離によって、上下の面と側面を完全に分離することで、あるべき円柱の表示になりました (右)

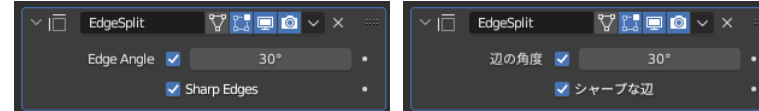

Edge Split で分離する辺の指定は、角度で指定して自動で判定をする か、

もしくは直接メッシュの辺に対してシャープ設定を与えることもできま す。

円柱を奇麗に表示するだけであれば、辺分離でポリゴンを分割しなくても Auto Smooth を有効にすることで、スムーズシェーディングとフラットシェーディング を使い分けて奇麗に表示できます。

しかし後で出てくるような、他のモディファイアなどと組み合わせて、ポリゴン片をバラバラにするようなエフェクトには、辺分離が不可欠になります。

角度を0度に設定すると、すべての辺を分離することになるので、ポリゴンモデルを完全にバラバラにすることができます。

### <span id="page-8-1"></span>**ソリッド化(Solidify)**

このモディファイアは、一枚の厚みのないポリゴンに厚みを付けることができます。

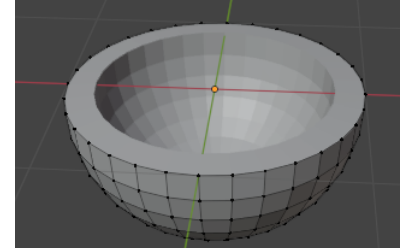

球の上を削除した半球に対して、ソリッド化を追加してみました。 このように厚さがなかった半球が、厚みのあるオブジェクトになります。

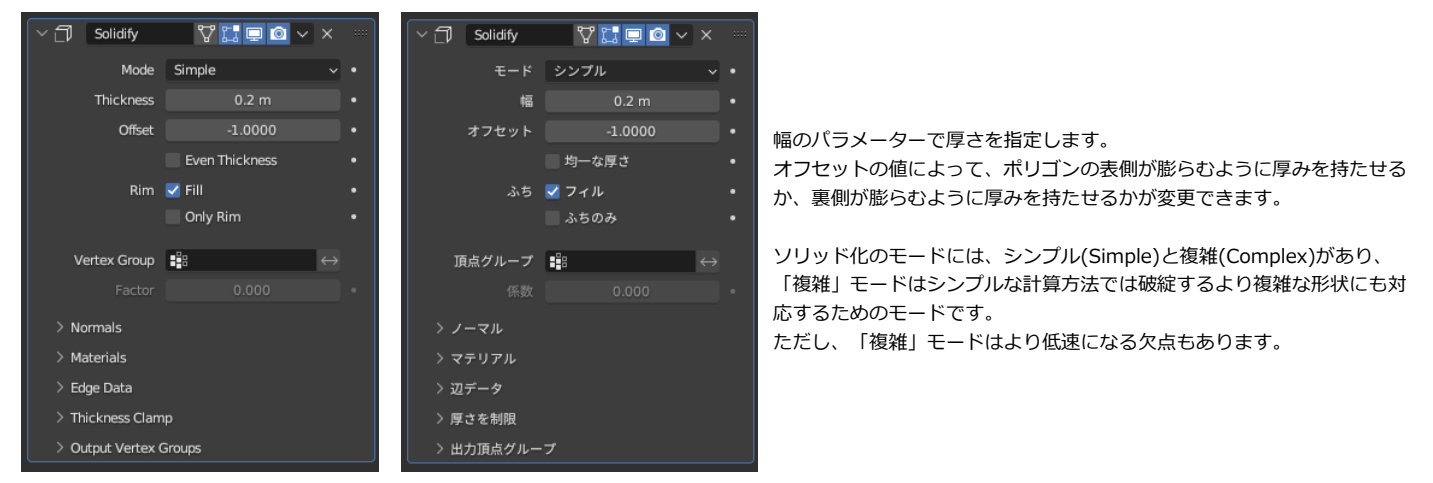

このモディファイアはオプションが多いので、全体を把握するには[公式のマニュアル](https://docs.blender.org/manual/en/4.0/modeling/modifiers/generate/solidify.html)をチェックして欲しいのですが、重要と思われる項目だけ確認してみます。

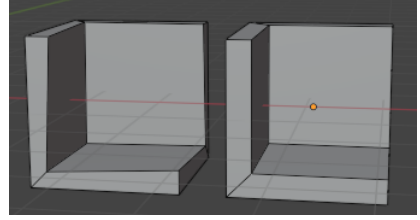

ソリッド化を、角のはっきりした面に対して行うと、左の図のように厚みに差が出ます。 これは、厚みイコール元の頂点からの距離と考えているためで、かどから斜めに新しい頂点を生成すると、 斜め45度傾いている分だけ、本当の厚みとしては薄くなってしまうからです。 似たような問題は、カーブオブジェクトを太さを持ったメッシュに変換する時にも発生したりします。

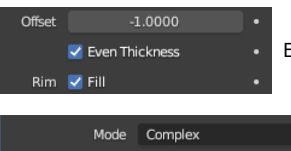

Even Thickness(均一な厚さ)を有効にすると、こうしたかどの斜めになる効果を考慮してソリッド化をします。

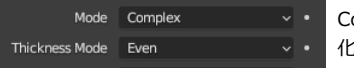

Complex (複雑) モードの時には、Even(均一)か、Constraint(コンストレイント)モードにすると、厚み一定のソリッド 化になります。

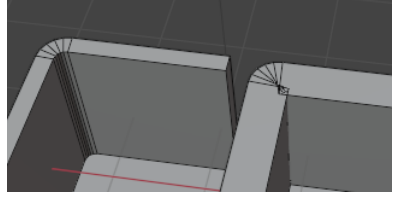

また、曲がった面に内側に向かって厚みを付けて、ある程度以上厚くすると、 移動した頂点の位置関係が逆転して、形状が破綻してしまいます。(右側)

Thickness Clamp  $\begin{array}{|c|c|} \hline \text{0.5000}\end{array}$  $Clamp$ Angle Clamp

Thickness Clamp(厚さを制限)を0以上に指定すると、 そのようなめり込みを防ぐように曲がった部分の厚みに制限がかかります。

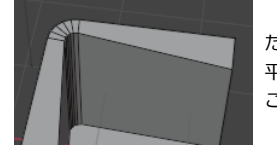

ただし、厚みが変わってしまうので断面の形状は美しくはなりません。 平面と曲面の境に頂点(辺)を増やすなどで、もう少し形を整えることはできるのですが… こういっためり込みが起きないような形状で使うように心がけたいところです。

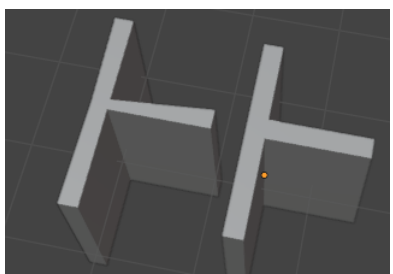

シンプル(Simple)と複雑(Complex)の計算モデルの違いですが、 一番大きな違いは、面が分岐するような構造に対応しているかどうかです。 このように(断面が)T字に分岐しているような面に厚みを持たせた際に、 Complex モデル(右)では破綻せずに厚みを持たせることが出来ます。

### **一枚のポリゴンを細かなパーツに分割**

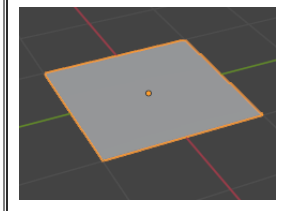

中間レベル

頂点グループ 1

平面を作成します

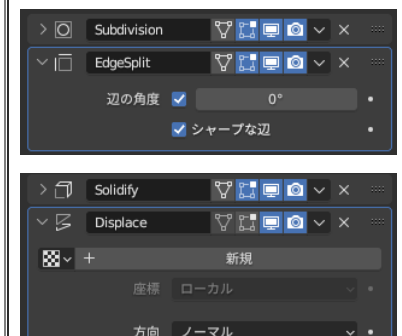

 $-0.100$ 

 $0.500$ 

サブディビジョンサーフェスを追加して、細分化します。 そして、辺分離を追加して、分離角度を0に設定します。 これにより、すべてのポリゴンがバラバラに分割されます。

さらにソリッド化を追加して厚みを持たせます。 その状態ではまだすべてのパーツが密着していて、バラバラに分割した効果が見えません。 そこで、ディスプレイスを追加して、強さをマイナスにして、すこし全体が痩せるように変形します。

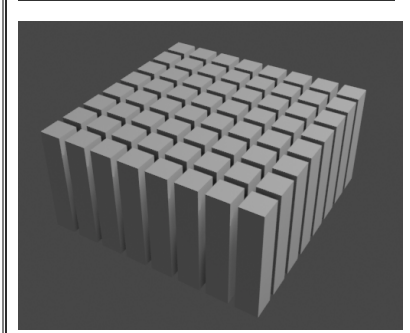

一枚のポリゴンがバラバラのパーツに分解されました。

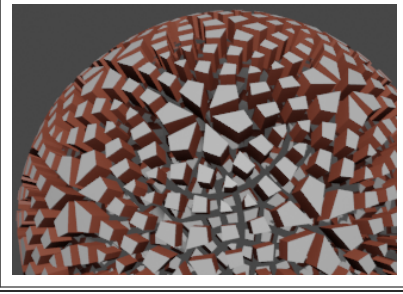

板ではなく、ICO球からポリゴンを分割することで、このような形状も作成できます。 ソリッド化の Material(マテリアル)設定で、縁のマテリアルを別のマテリアルにして、割れ目は別の色で表示する

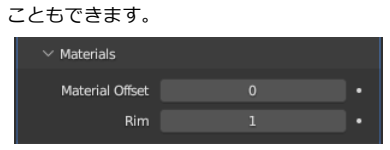

ソリッド化で作られた面や、縁(Rim)部分のマテリアルインデックスが、与えた数値だけずれるという仕組みで

### <span id="page-10-0"></span>**デシメート(Decimate)、ポリゴン数削減**

このモディファイアは、できるだけ形状を保ったままポリゴン数を削減します。

す。

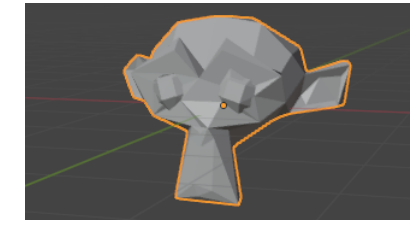

スザンヌのポリゴン数を20%まで削減してみました。

 $\blacksquare$  $\blacksquare$ 

平面

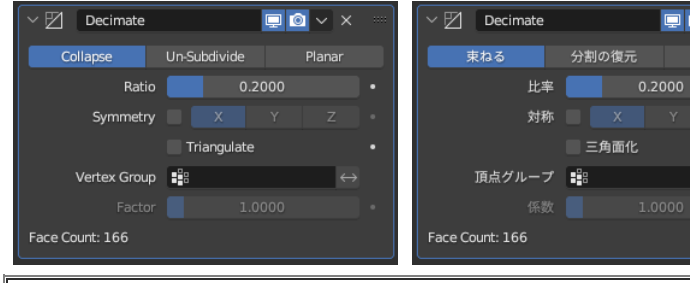

Collapse(束ねる)モードでポリゴン数を減らすときは、基本的に平ら な部分のポリゴンからまとめて、

平らでは無い場所はできるだけそのままに残すようにして形を保ちま す。

優先順位が同じようなポリゴンが削減されるときは、ランダムに近い 形でポリゴンがまとめられていくので、 以下のようなちょっとした応用ができます。

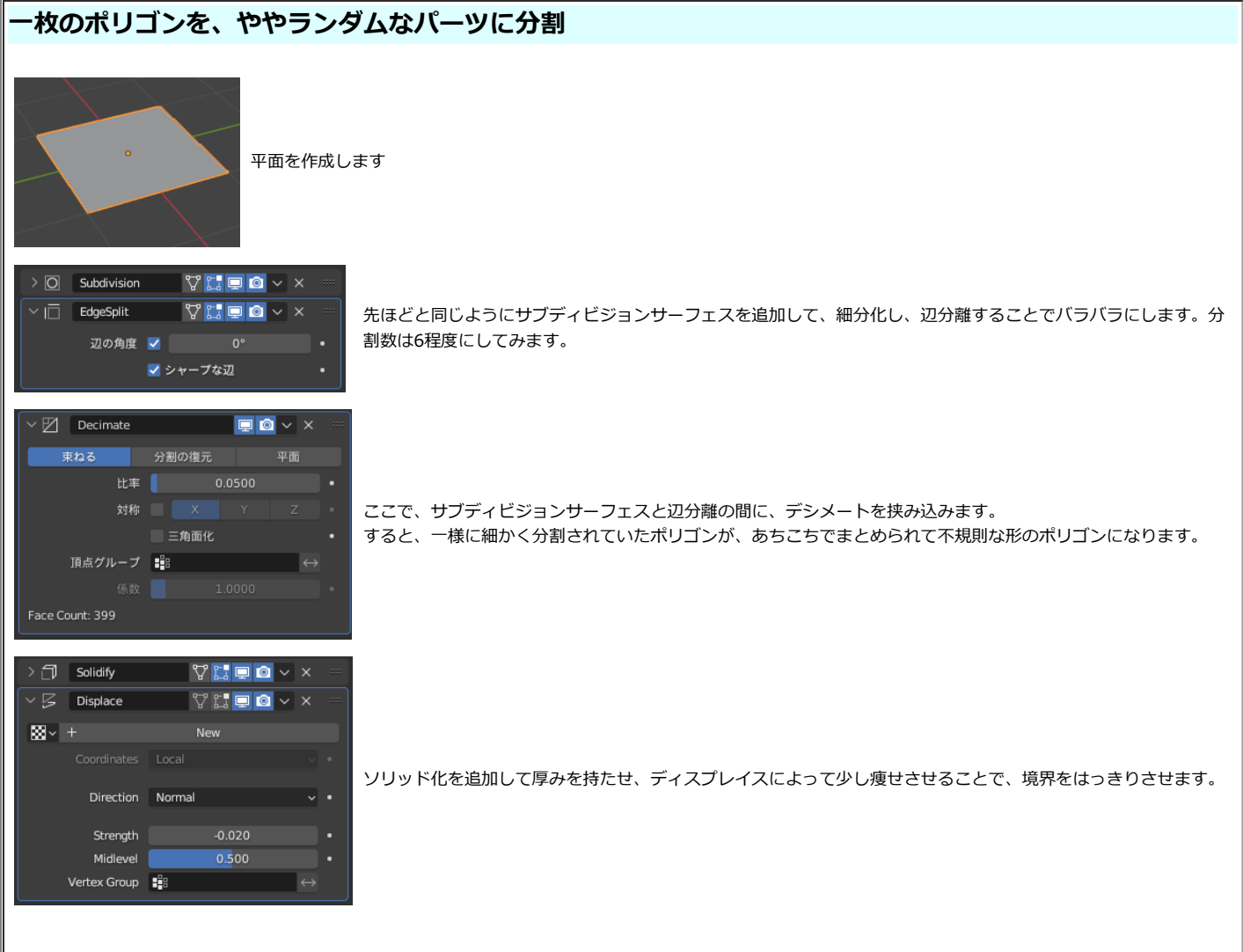

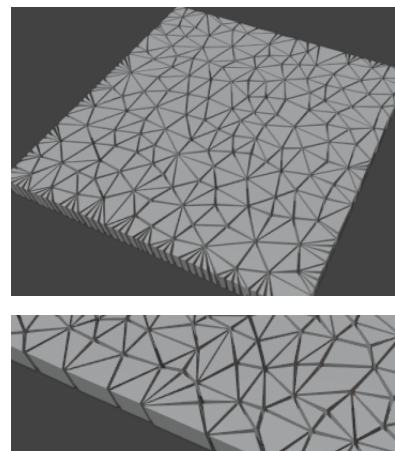

規則正しいグリッド状ではなく、かなり不規則な三角柱の集合体として平面が分割されました。

この状態で、

「サブディビジョンサーフェス」「ポリゴン数削減」「デシメート」「ソリッド化」「ディスプレイス」 の5つのモディファイアを利用しています。

完全に平面の板を Decimate すると、縁の処理がやや気になる形状になります。

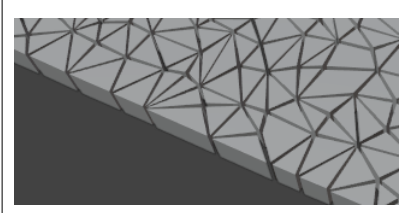

デシメートのモディファイアをかける前にほんの少し Displace モディファイアなどを使ってをかけて歪ませると、 縁の処理があまり気にならなくなります。 (試してみたところ、強さ0.0001とかでも大丈夫です。完全な平面でさえなくなれば良いみたいです)

このサンプルを Fracture.blend として同封しました。

● デシメートには面白い機能として、サブディビジョンサーフェスをかけたメッシュを、元に戻す機能があります。

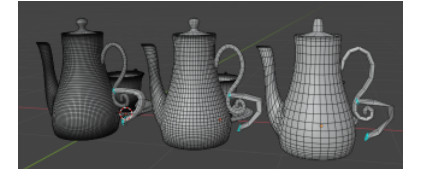

モードを分割の復元にして、サブディビジョンサーフェスをかけたメッシュに使うと、元の形状にかなり近い状態になります。(四角メッシュで奇麗に形成されて いる場合にのみ使えます)

フリー素材などをダウンロードしたときに、形は良いのだけれどもサブディビジョンをかけすぎて必要以上の頂点数になっている、というような場合の頂点数削減 に使えます。

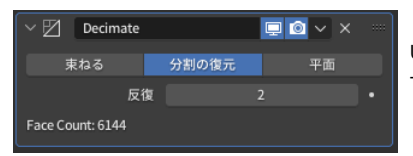

Un-Subdivide(分割の復元)モードで使用します。

サブディビジョンの1回分を戻すのに反復(Iterations)の回数を2使うので、通常は偶数の数値を入力します。 (奇数にすると、メッシュに斜めに線が入るので、そういう効果が欲しい時には使えます)

#### <span id="page-12-0"></span>**頂点ウェイト(近傍) (Vertex Weight Proxity)**

このモディファイアは、他のオブジェクトとの距離から頂点ウェイトの値を動的に設定します。 動くオブジェクトと組み合わせてアニメーション効果にも使える、隠れた優れモノのと言えます。 設定が多く、使い方が若干ややこしいので簡単に解説をします。

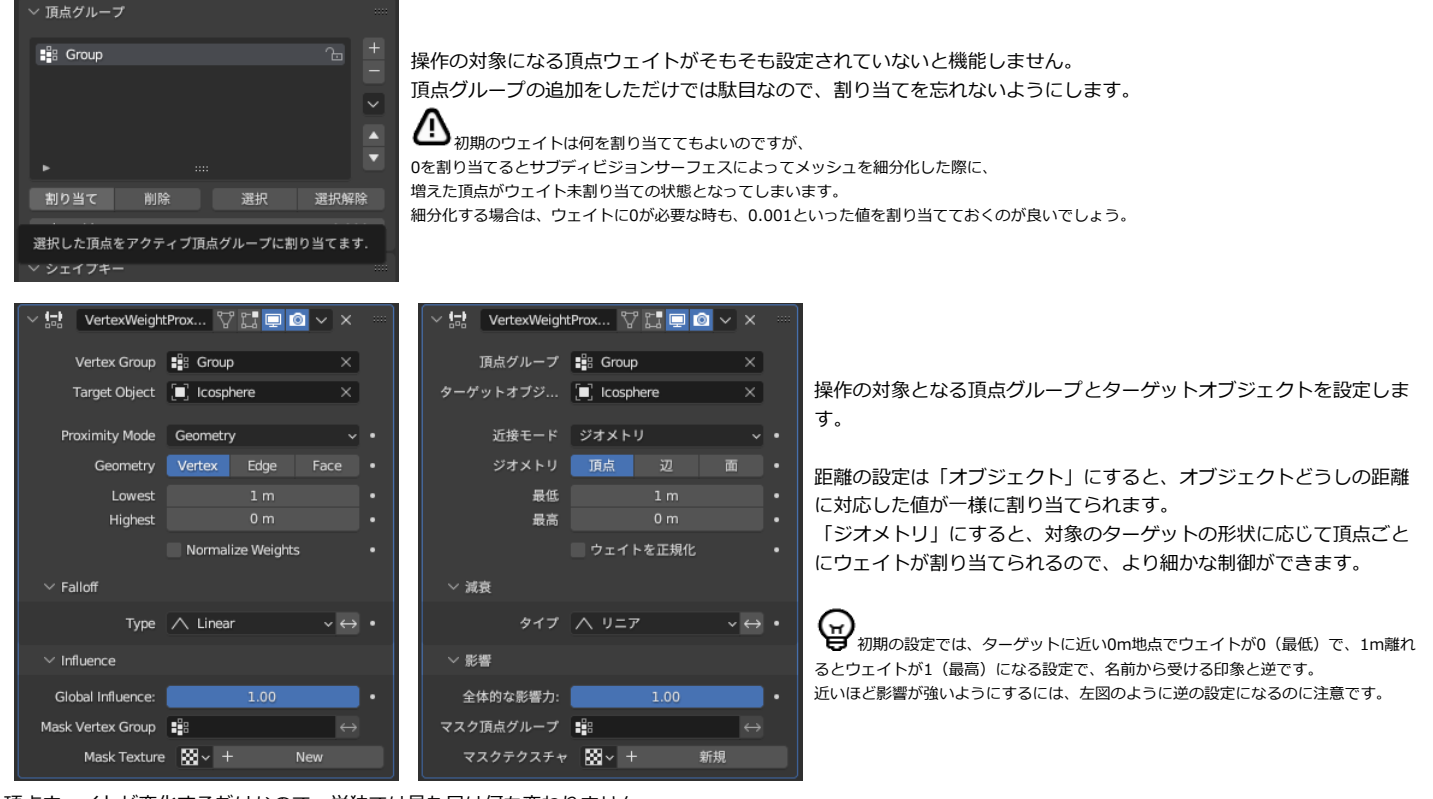

頂点ウェイトが変化するだけなので、単独では見た目は何も変わりません。 そこで、さっそく他のモディファイアと組み合わせてみます。

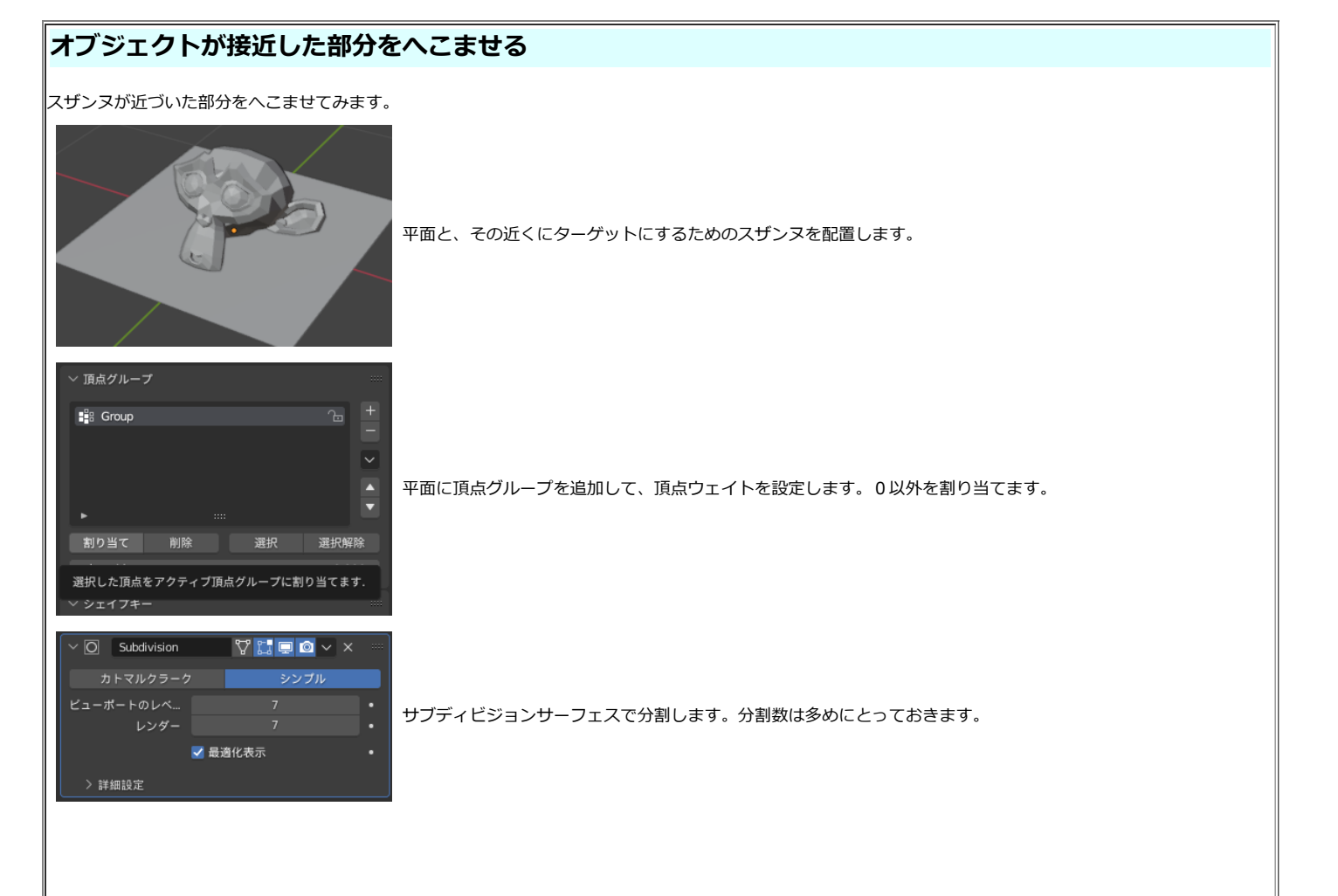

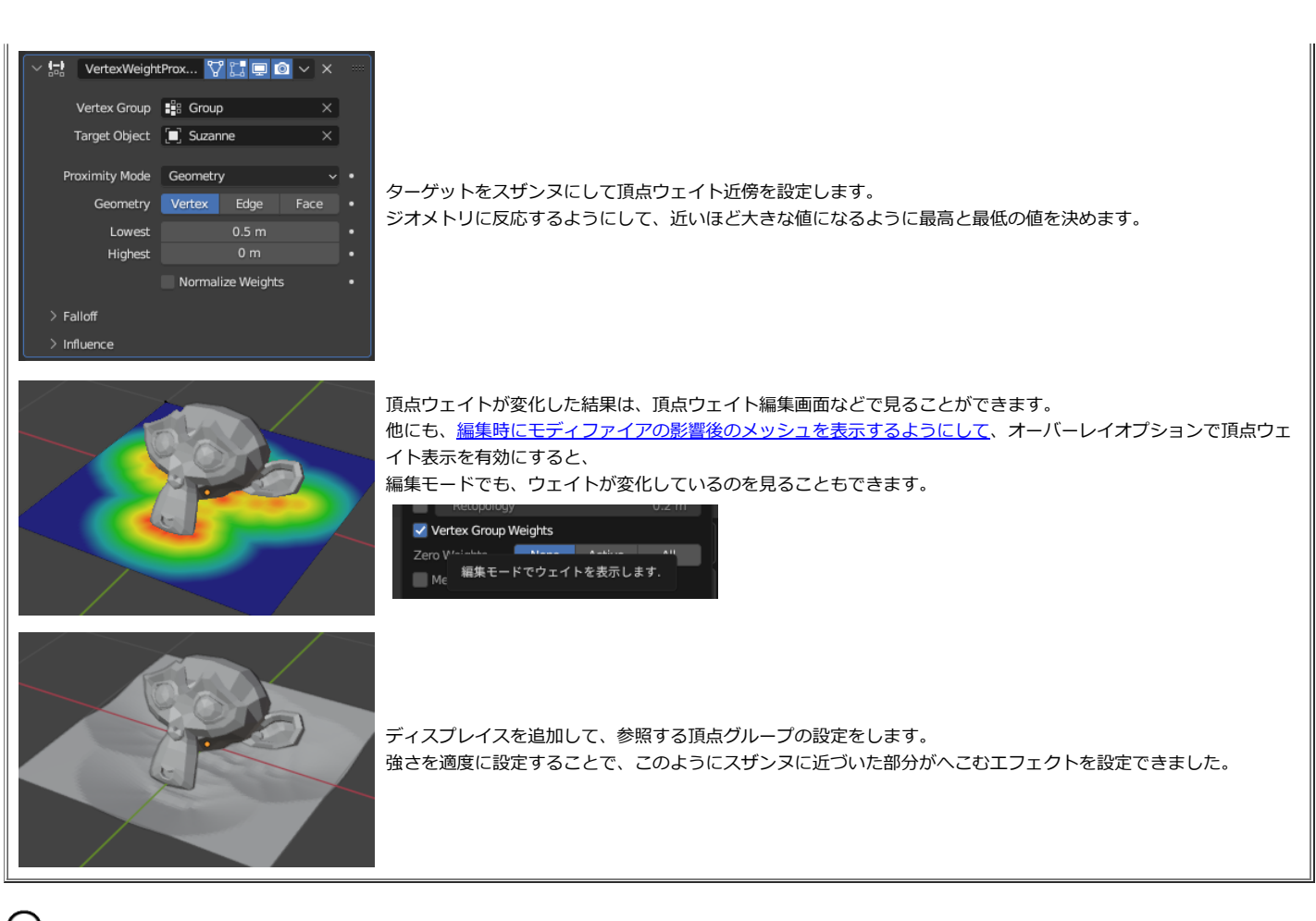

 頂点ウェイト近傍のための距離の計算は、ジオメトリ設定の時はターゲットオブジェクトのスケールに依存します。 上の例でスザンヌを2倍に拡大すると、単純にスザンヌが大きくなるだけでなくて、影響する範囲自体も2倍の2mになります。 影響範囲は変えずに、スザンヌを拡大縮小するときは、オブジェクトのスケールを変えるのではなく、編集モードでメッシュそのものを拡大縮小します。

### <span id="page-13-0"></span>**マスク(Mask)**

このモディファイアは、頂点ウェイトが設定されている頂点を残して残りの頂点を隠します。

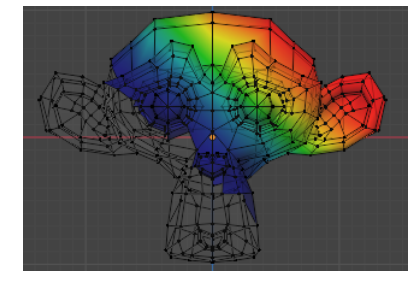

スザンヌの一部に頂点ウェイトを設定し、マスクをかけてみました。 グラデーション塗りで、斜めに頂点ウェイトを塗りましたが、 このようにウェイトが 0 の部分(青だった部分)が消えています。

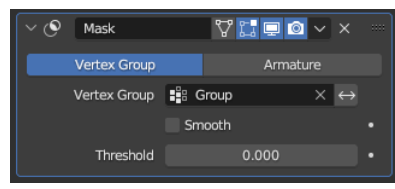

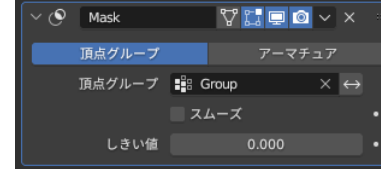

しきい値(Threshold)の設定で、ある値以上だけを残すようにできま す。

ボタンで、効果を反転させて、ある値以下だけ残すようにもで きます。

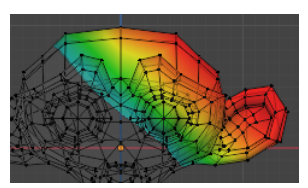

Smooth (スムーズ)を有効にすると、頂点単位でのの表示/非表示から、 ポリゴンの間を補間して、切り口を滑らかにすることが出来ます。

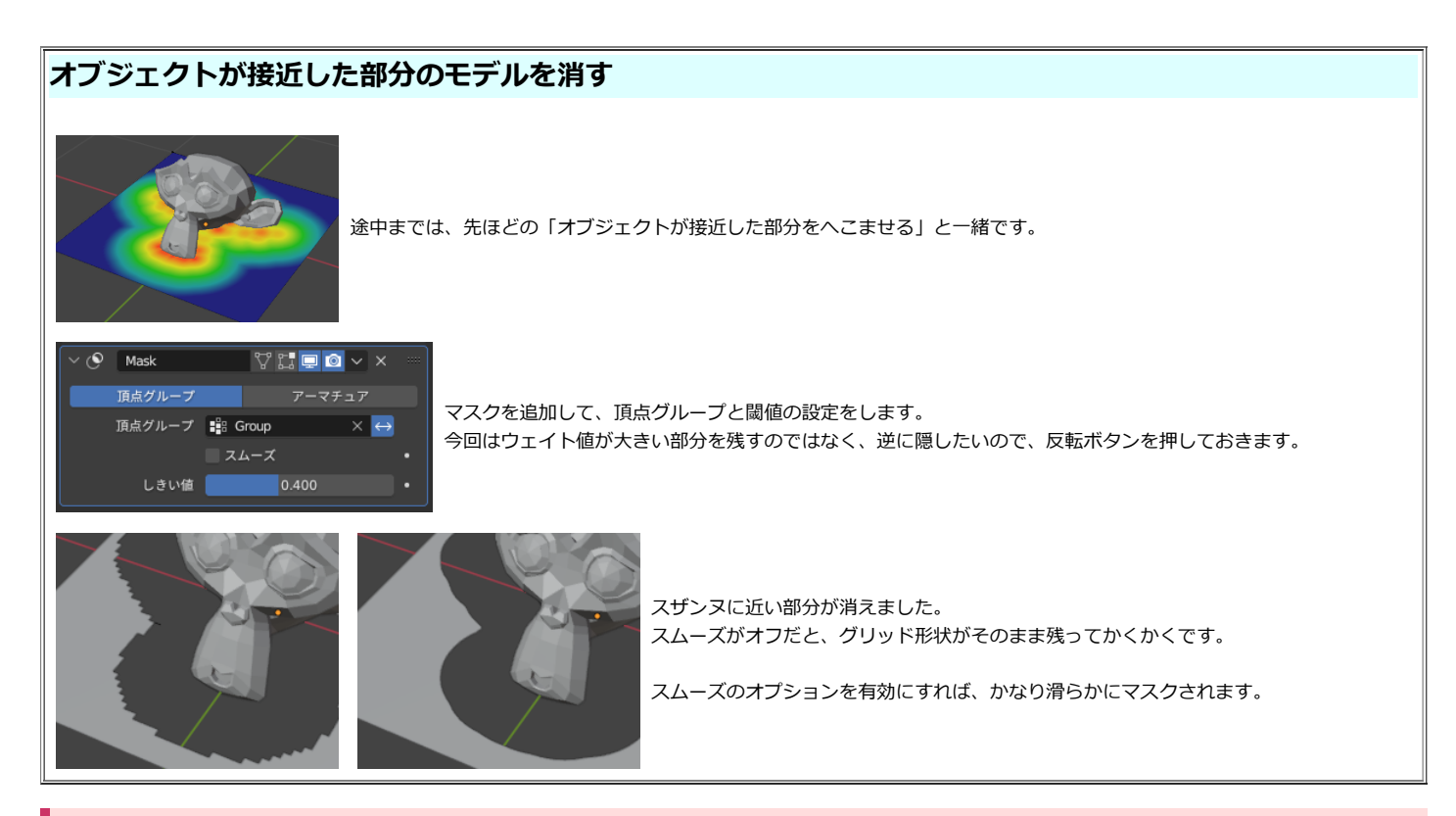

#### <span id="page-14-0"></span>**頂点ウェイト合成(Vertex Weight Mix)**

このモディファイアは、2つの頂点ウェイトをその名の通り混ぜ合わせます。 足し合わせたり、かけ合わせたりといった合成処理をするのが基本的な使い方です。

ところが、この合成処理にテクスチャを適用することができるので、テクスチャの情報を他のモディファイアに伝えるという副次的な使い方をすることもできま す。

ここでは、モディファイア芸での使い方としてこの使い方を見てみます。

このモディファイアも少々パラメータが多くややこしいので、簡単に解説します。

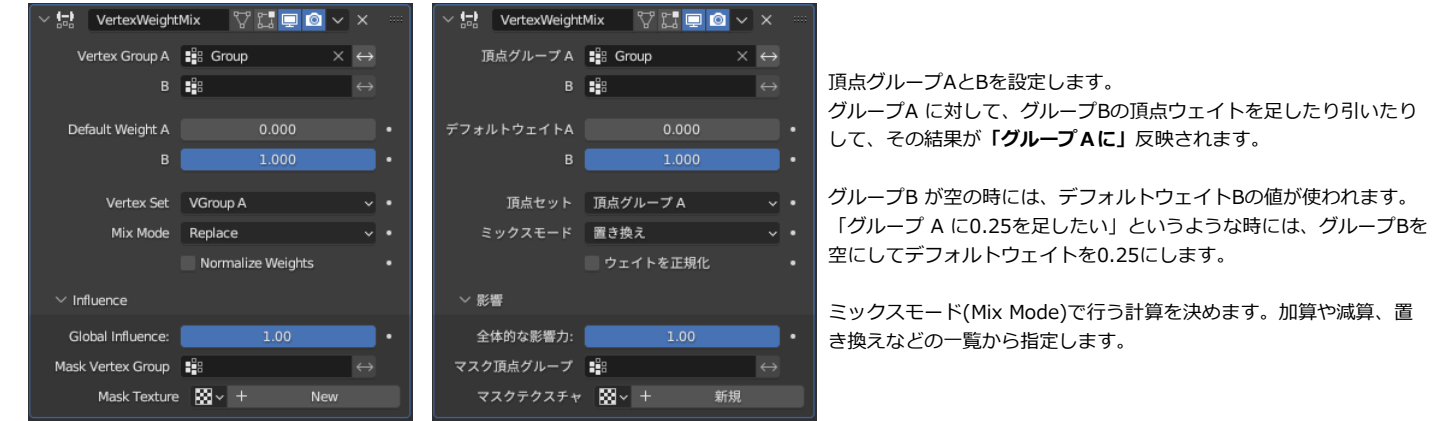

結果が反映される時の影響範囲を決めるのが、頂点セットです。

頂点セットに頂点グループBを設定して、Bのウェイトがメッシュの左半分だけに設定されているようなときには、左半分だけしか結果が反映されません。

**∠1)**デフォルトでは頂点グループAかつBなので、頂点グループBが設定されていないと計算結果が反映さないので注意です。

上のような設定だと、頂点グループAのウェイトが、頂点グループBのウェイトに(この場合は設定されていないので、デフォルトウェイトとして 1 に)置き換わり ます。

応用として、例えばテクスチャで設定した模様を頂点ウェイトに反映させるようなことも可能です。 例えば上のような、ウェイト1に置き換わるような設定をしたとします。 最初のグループAの頂点ウェイトを 0 にしておいて、テクスチャマスクを設定すれば、 テクスチャによって効果が影響されるので、結果として頂点グループ A にテクスチャの値が置き換わることになります。

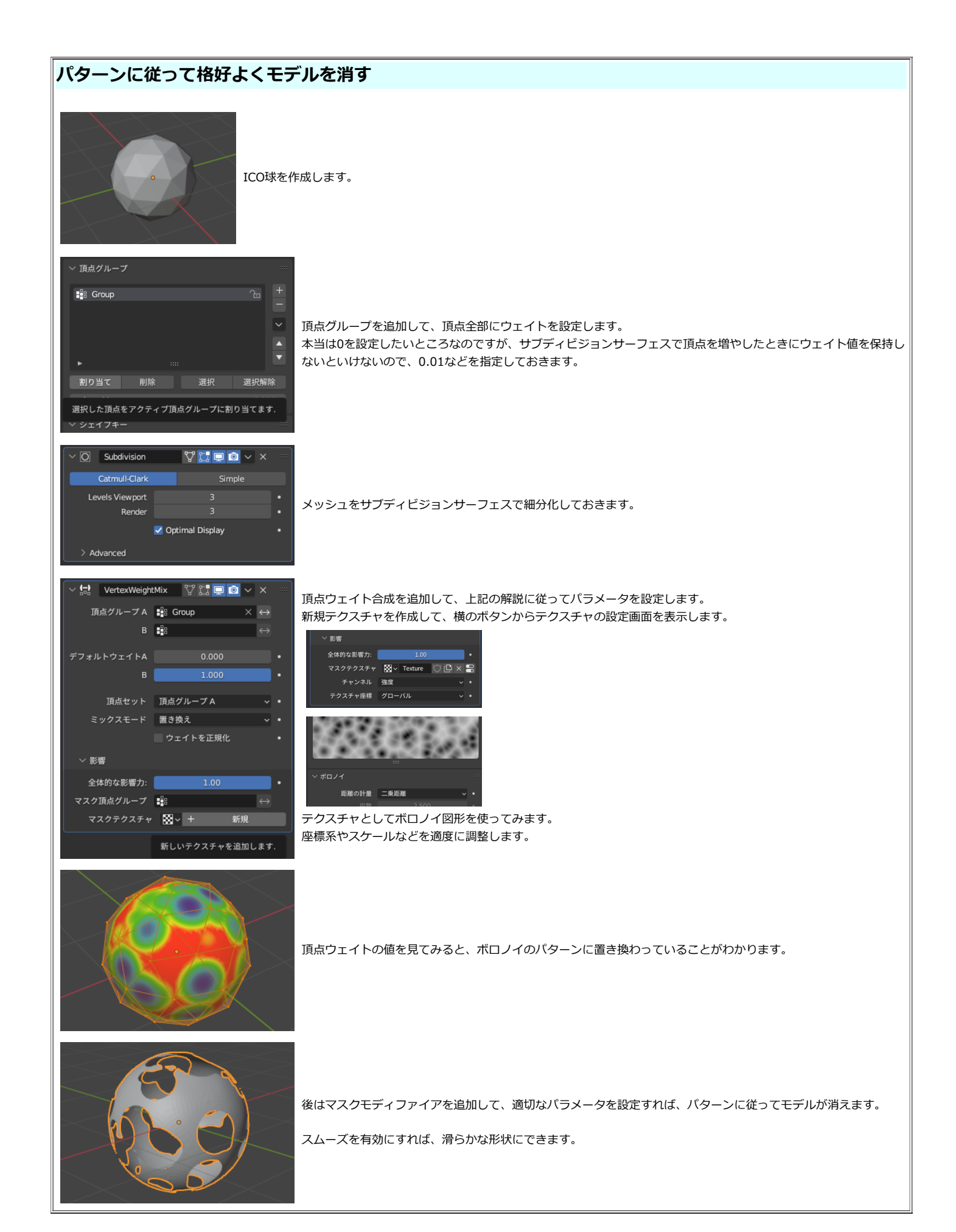